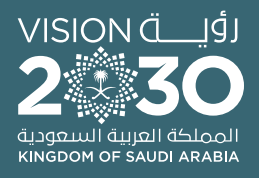

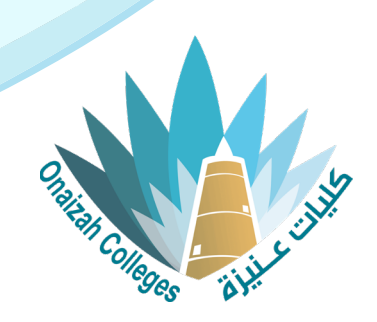

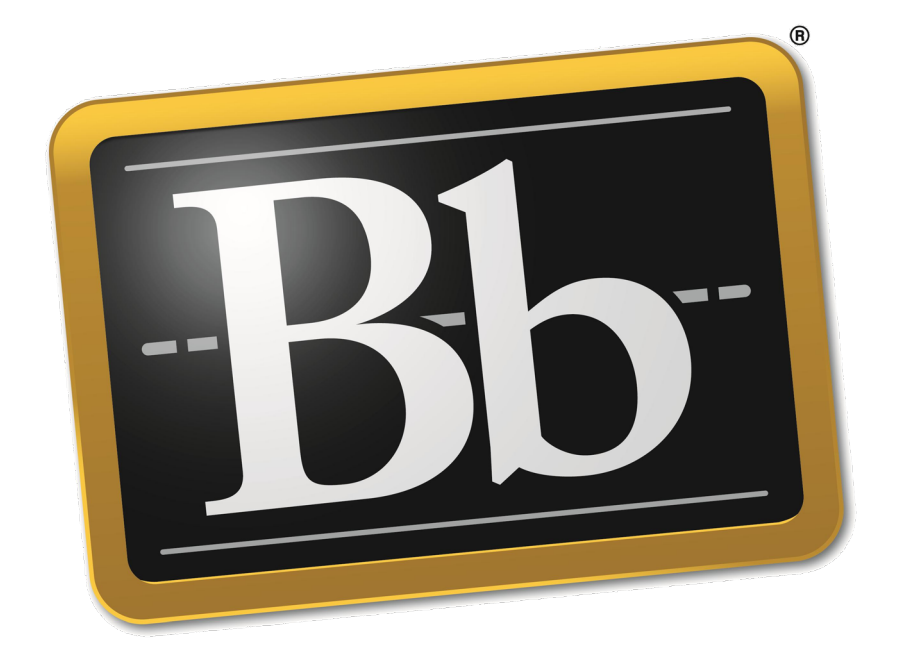

## **Blackboard**

## **دليل استخدام نظام التعليم اإللكتروني ألعضاء هيئة التدريس**

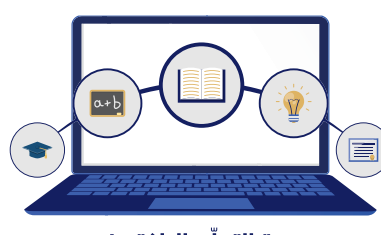

وحدة التعلّم الالكتروني والتعليم عن بعد

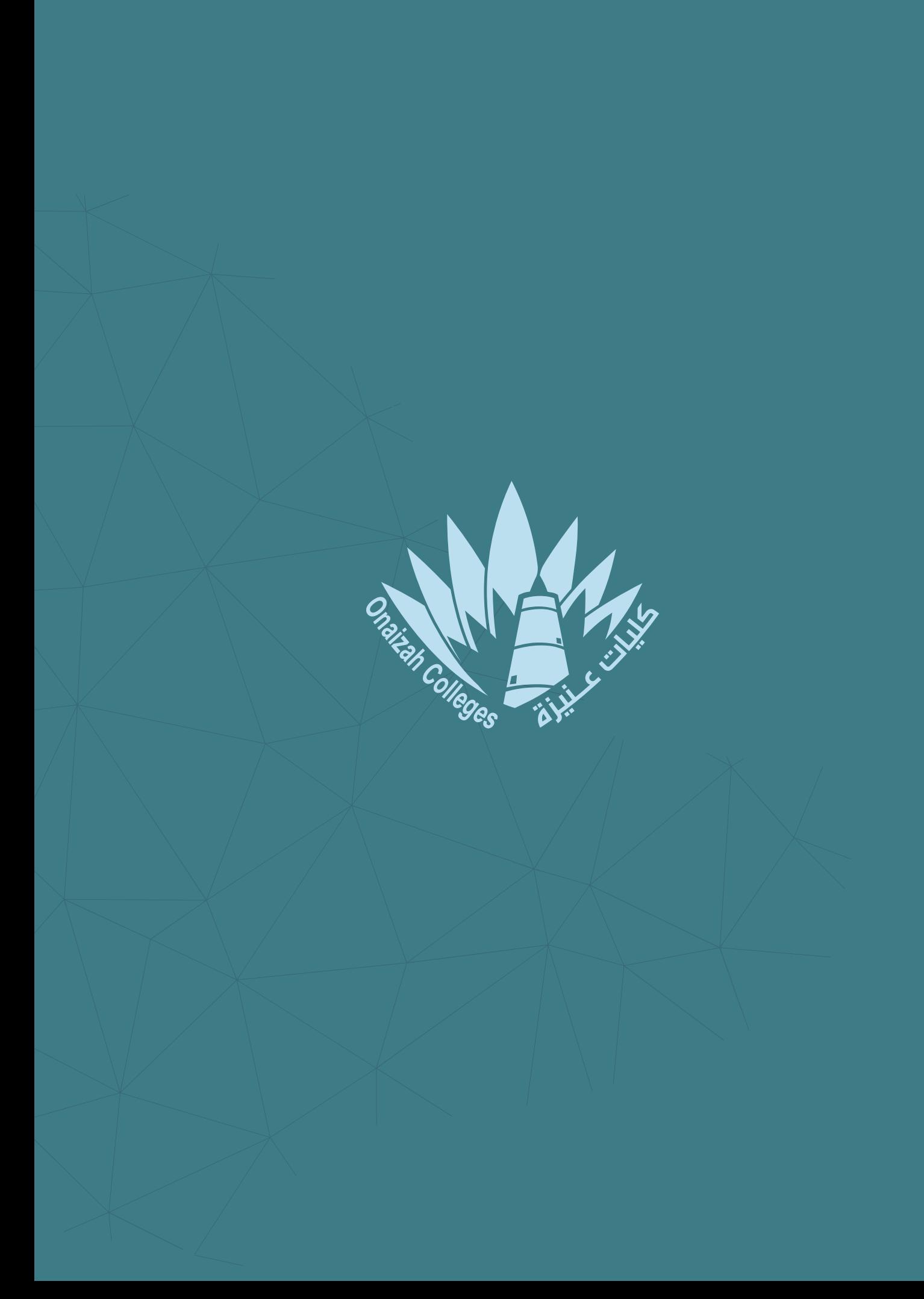

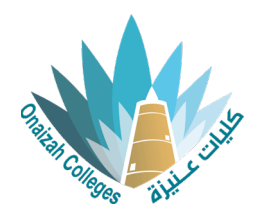

## **وضع معاينة الطالب**

## معاينة المحتوى الذي يظهر لدى الطالب

- من خالل صفحة المقرر الدراسي، يتم **1** الدخول على "معاينة الطالب".
	- **2** بدء وضع معاينة الطالب.
- صفحة معاينة الطالب ليتم النظر الى **3** تصميم المحتوى وطريقة ظهوره للطالب.
	- **4** عرض الدرجات والتقديرات.
- عند التعديل داخل معاينة الطالب يمكنك **5** التراجع عند الضغط على "إعادة تعيين المعاينة".
	- **6** إنهاء وضع معاينة الطالب.

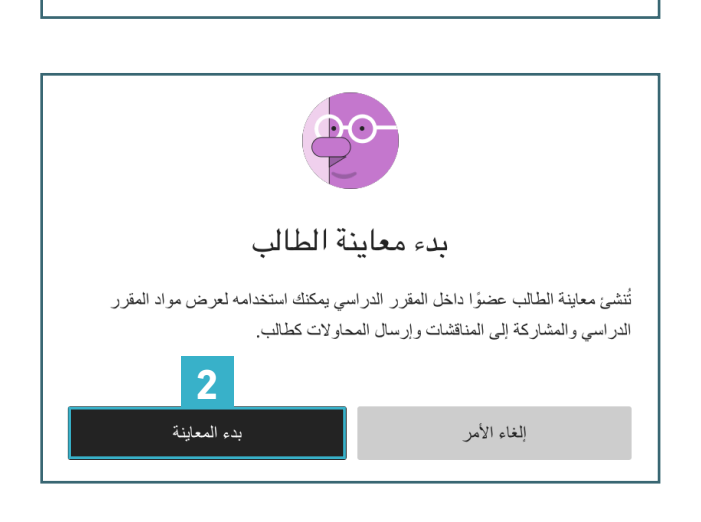

**1**

حك معاينة الطالب

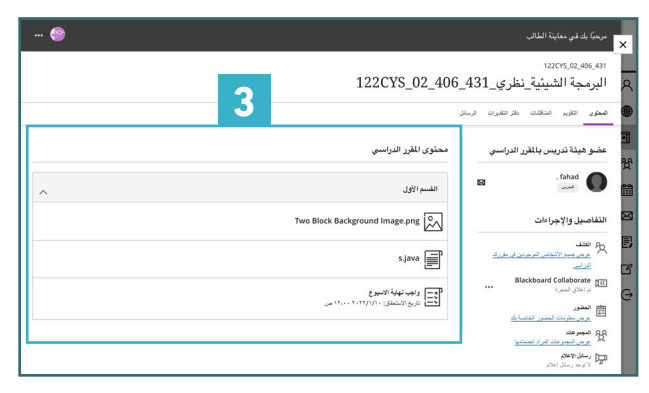

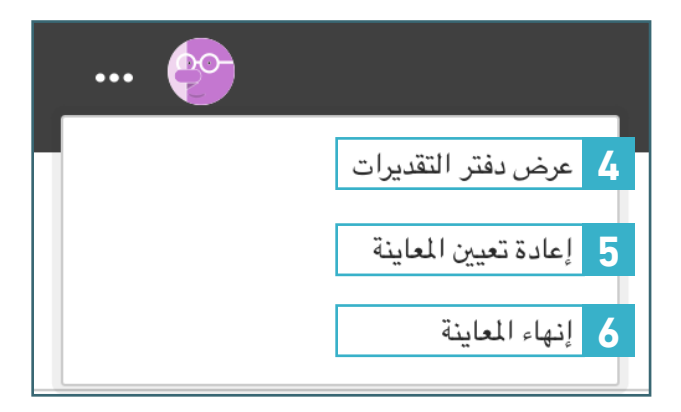

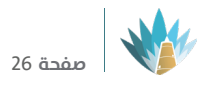

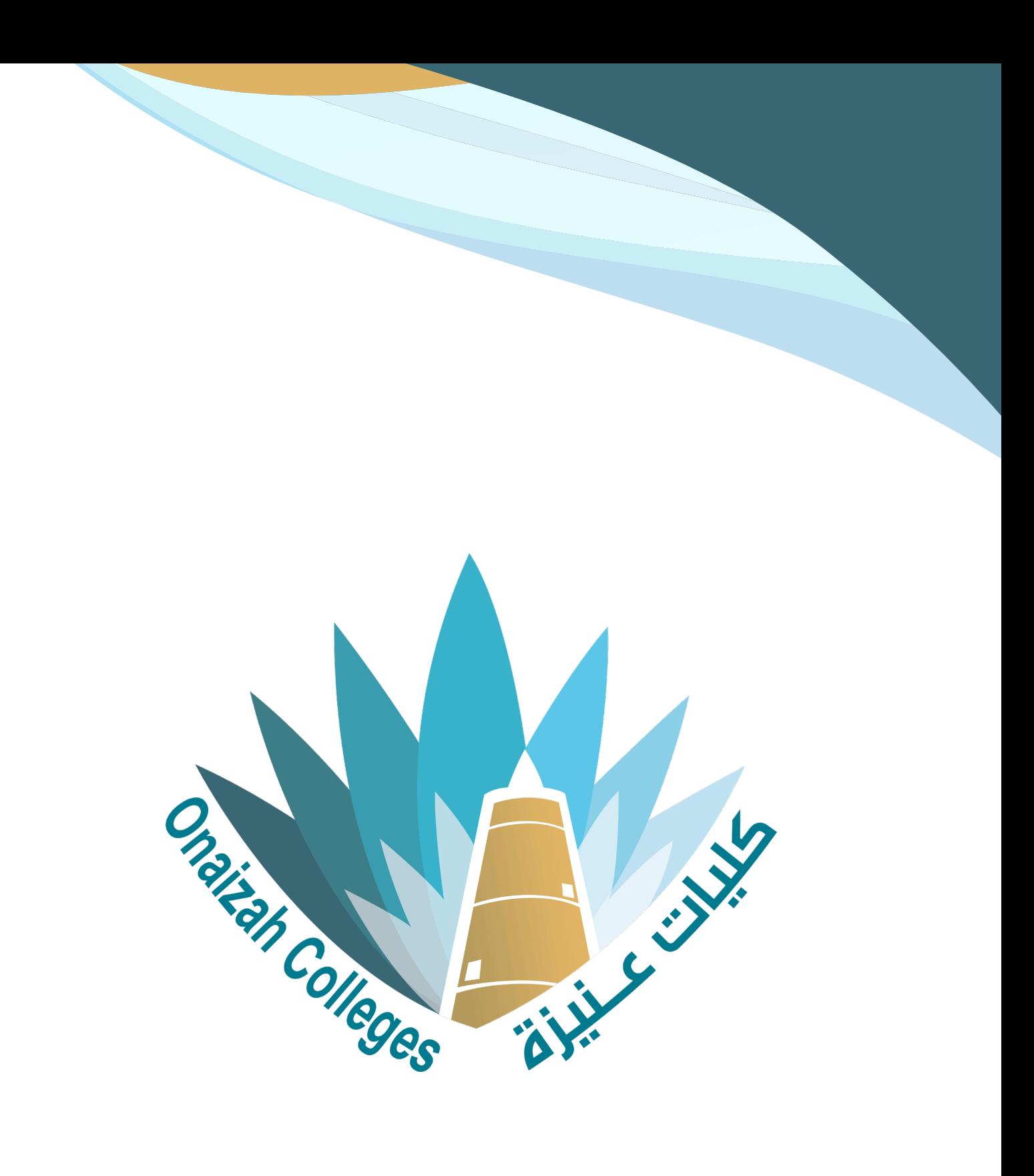

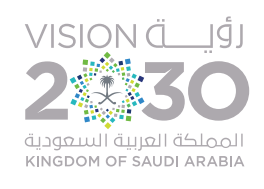